# Adobe Illustrator: An Introduction

#### The Artboard

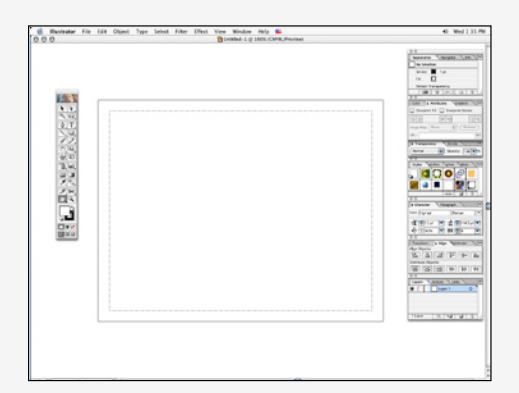

The workspace for the document is called the artboard. It includes the toolbar, the document, and the tool windows. The printable area is displayed by a dotted line inside the document's boundaries.

Illustrator provides several default sizes for both print and web production. Color can be either CMYK for print, or RGB for web.

#### Vector vs Raster

All of the tools in Illustrator create vector-based objects. Illustrator uses mathematical formulas to create smooth figures and text that scale to any size. Photoshop, a raster (pixel) based application, uses points of color to create objects. As the scale changes notice the difference between the two letters. Vector Raster

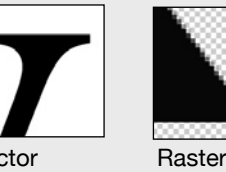

#### The Toolbar

Illustrator features many of the same tools as Photoshop. Tools with small black arrows in the lower right hand corner are "hiding" similar tools "underneath" the top button.

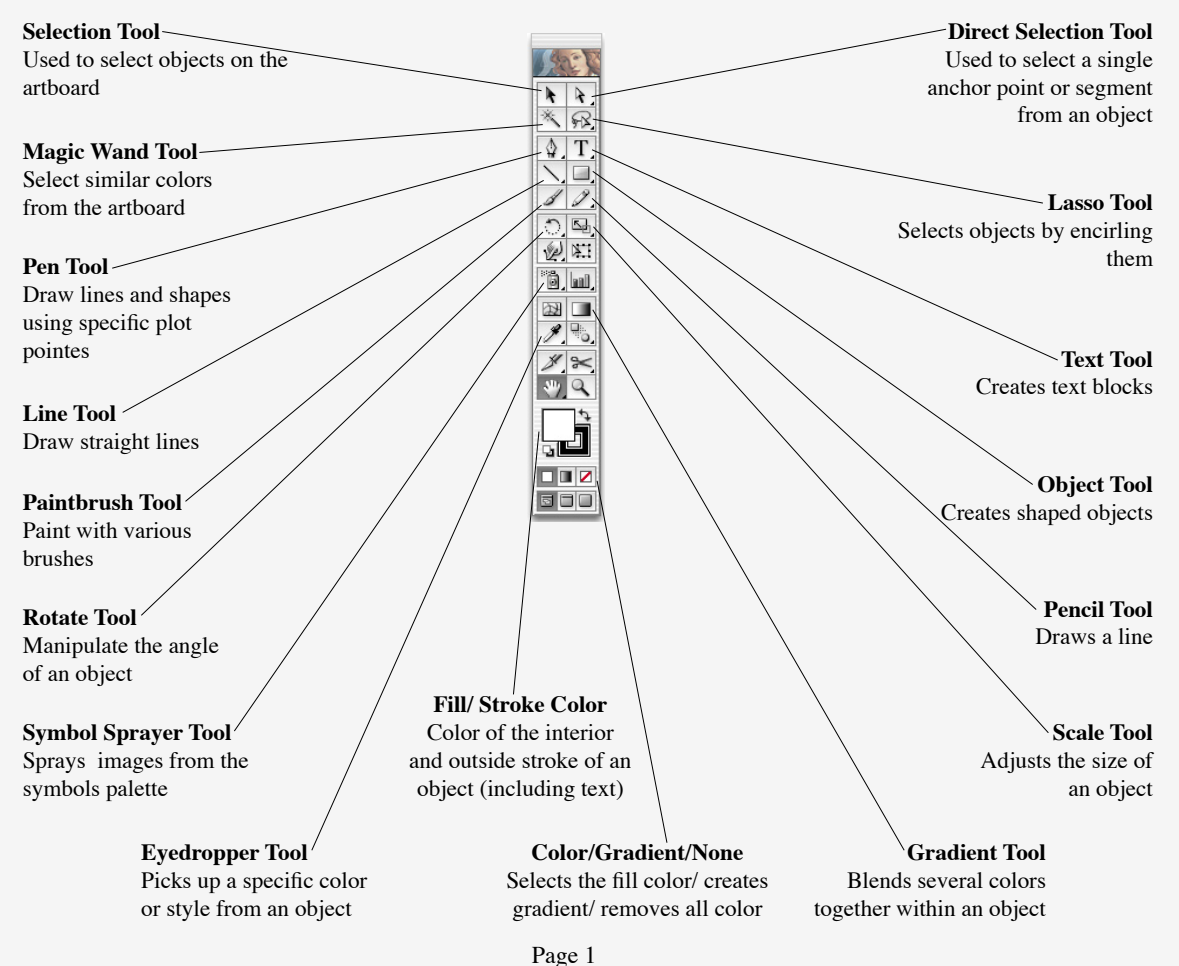

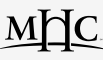

#### Tools and Palettes

 There are many different tools in Illustrator. They can be broken down into the four general categories below. Notice how the toolbar itself uses borders to divide the buttons into distinct categories. In addition there are special palette windows that provide additional features for each tool. By changing settings within the palette

then using the tool, very complex designs can be created. This guide will work through the most common tools and palettes used to create documents.

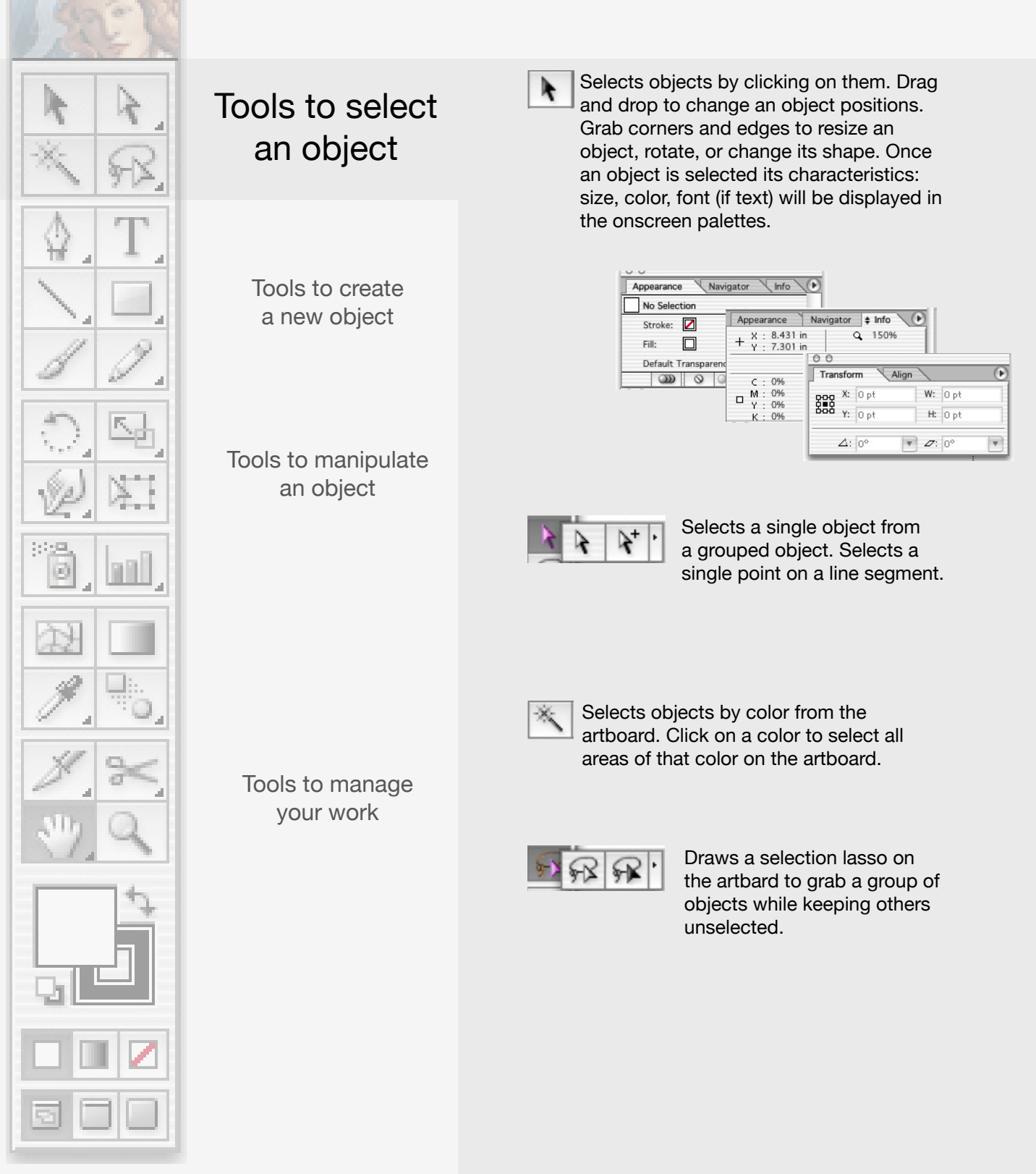

MMC.

## Tools and Palettes-continued

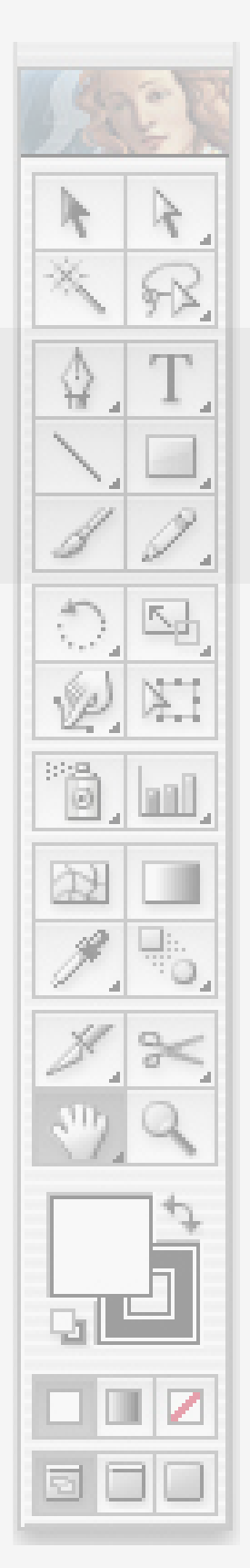

Tools to select an object

# Tools to create a new object

Tools to manipulate an object

Tools to manage your work

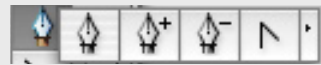

Creates a new shape point by point. Draw lines, shapes, by clicking to add or subtract points from the figure. Close the object by clicking on the first point.

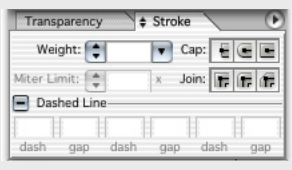

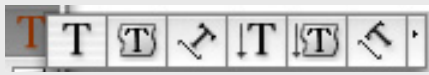

Adds text to the document. Allows text to be shaped, confined and conform to a shape, written vertically or along a curved line.

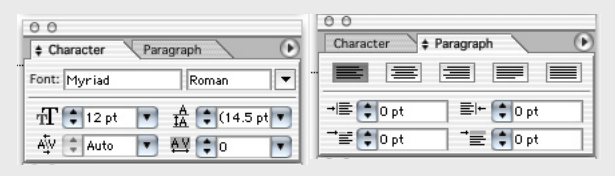

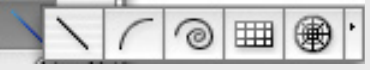

Draws straight lines, curved lines, spirals, grids, and webs.

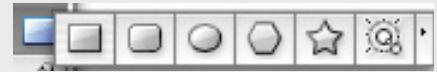

Create various shapes and polygons.

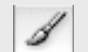

Create lines using the paintbrush.

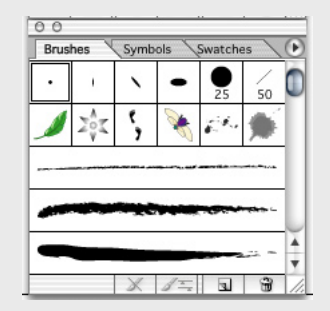

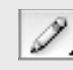

Create lines using the pencil.

Page 3

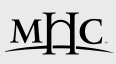

## Tools and Palettes-continued

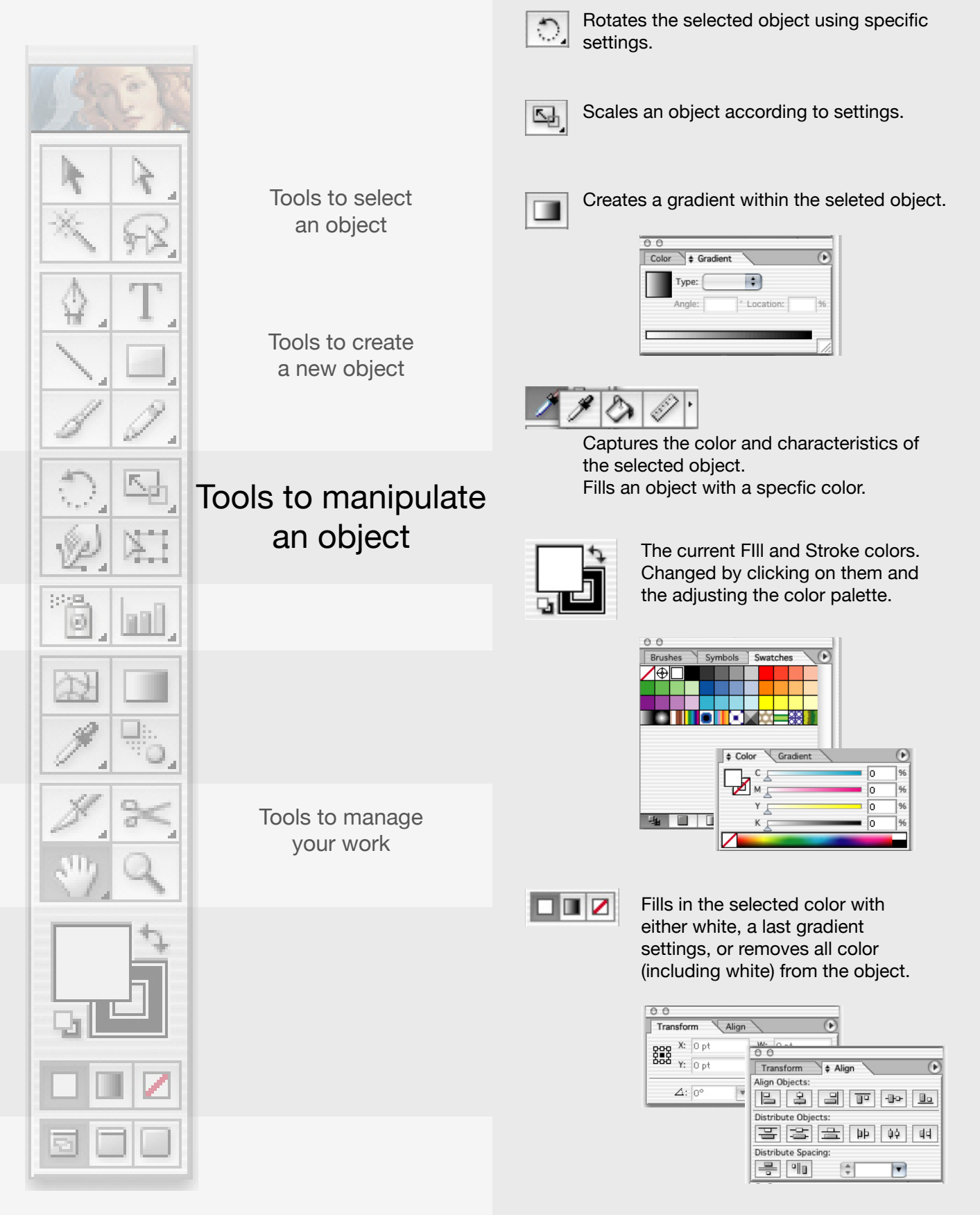

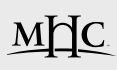

## Tools and Palettes-continued

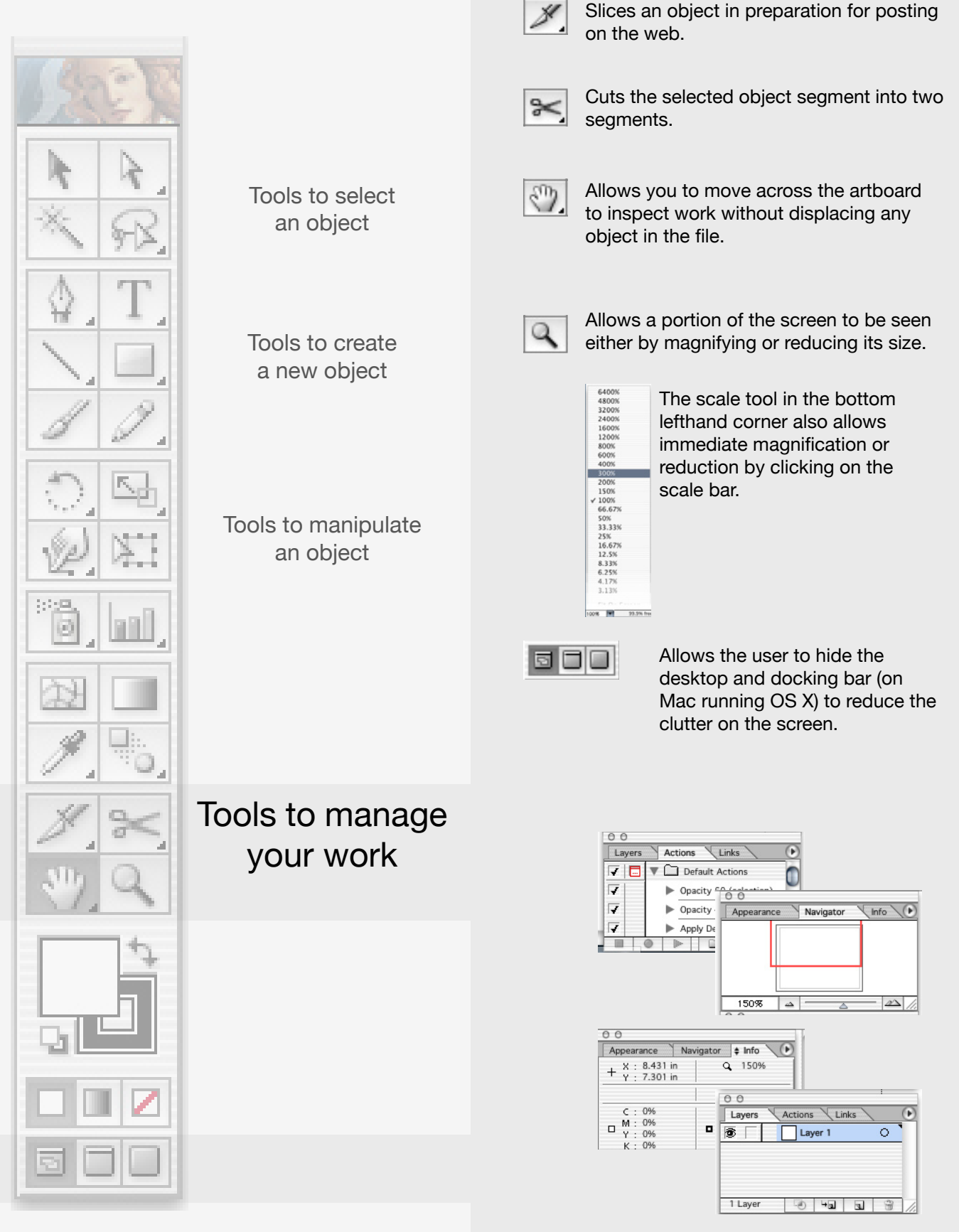